# **HOE TE DOWNLOADEN EN IN TE LOGGEN OP ZOOM**

De volgende instructies helpen u bij het downloaden en instellen van de Zoom-applicatie.

## **STAP 1**

Ga naar <https://zoom.us/signup> waar u een gratis Zoom-account kunt aanmaken.

- **1:** Klik op 'Meld u gratis aan'
- **2:** Voer uw e-mailadres in
- **3:** klik op 'Aanmelden'

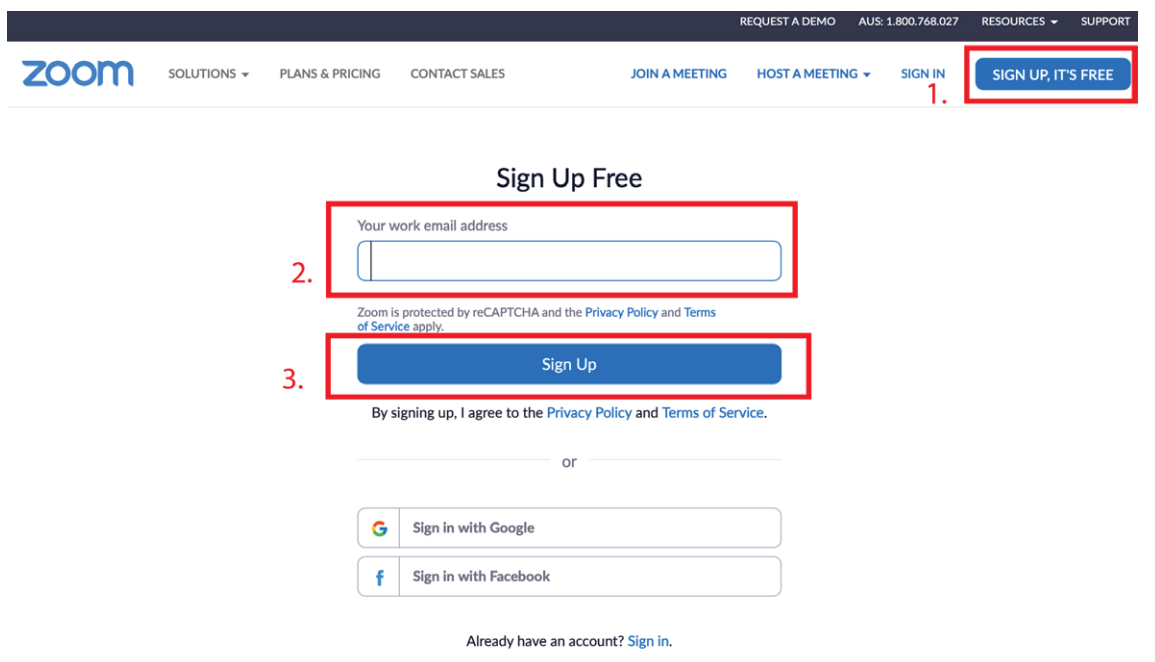

#### **STAP 2**

Er wordt een bevestigingsmail verzonden naar het door u opgegeven e-mailadres. Klik op de bevestigingsmail om door te gaan met het instellen van het Zoom-account.

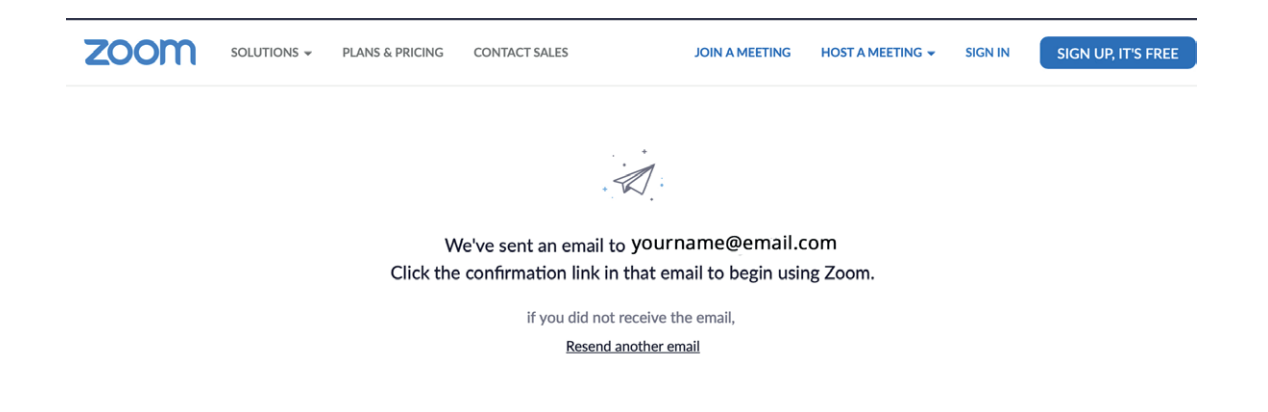

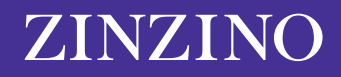

### **STAP 3**

Nadat u op de bevestigingsmail heeft geklikt, wordt u doorgestuurd naar Zoom om uw gegevens te registreren.

Voer uw voornaam, achternaam en wachtwoord in en klik vervolgens op doorgaan.

*\*Houd er rekening mee dat uw wachtwoord minimaal 8 tekens, 1 letter en 1 cijfer moet bevatten en zowel hoofdletters als kleine letters*

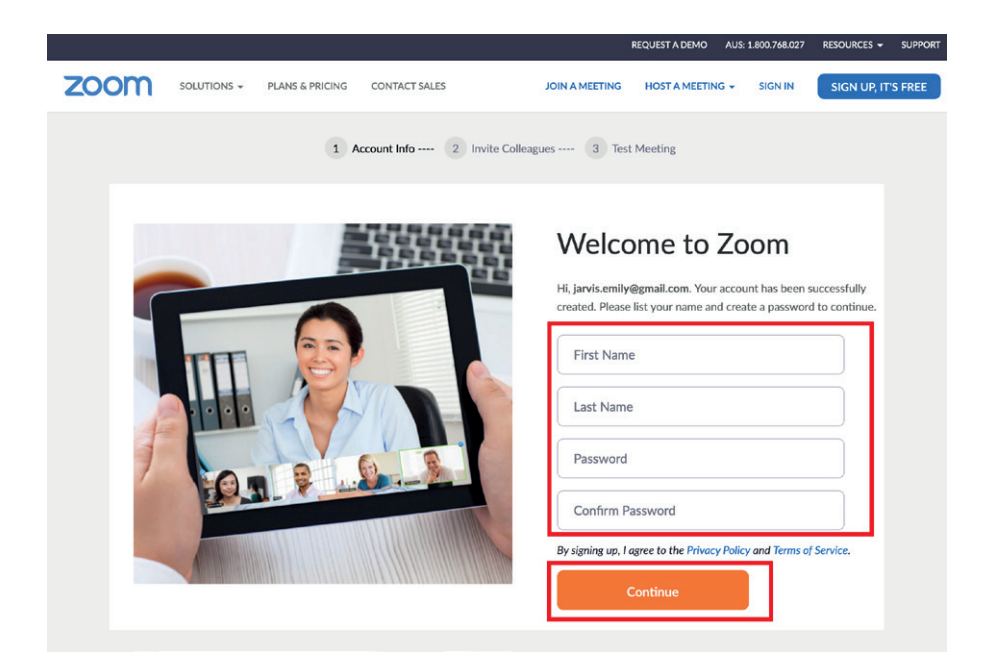

#### **STAP 4**

U kunt uw vrienden en collega's uitnodigen om zoom-accounts aan te maken door hun e-mailadres in te voeren, of u selecteert 'Overslaan' om deze stap over te slaan.

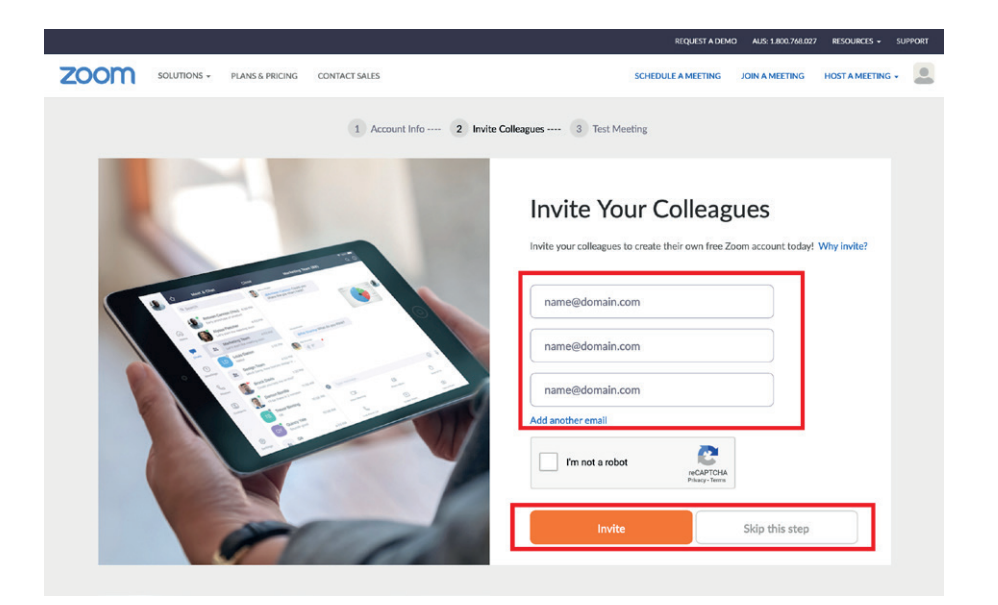

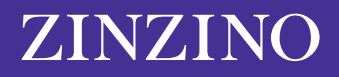

# **STAP 5**

Zodra uw account is ingesteld, krijgt u een persoonlijke URL voor vergaderingen die u kunt delen voor toekomstige vergaderingen.

Op deze pagina kunt u

**1:** Nu een vergadering opstarten om het Zoom-account te testen

**2:** Ga naar 'Mijn account'

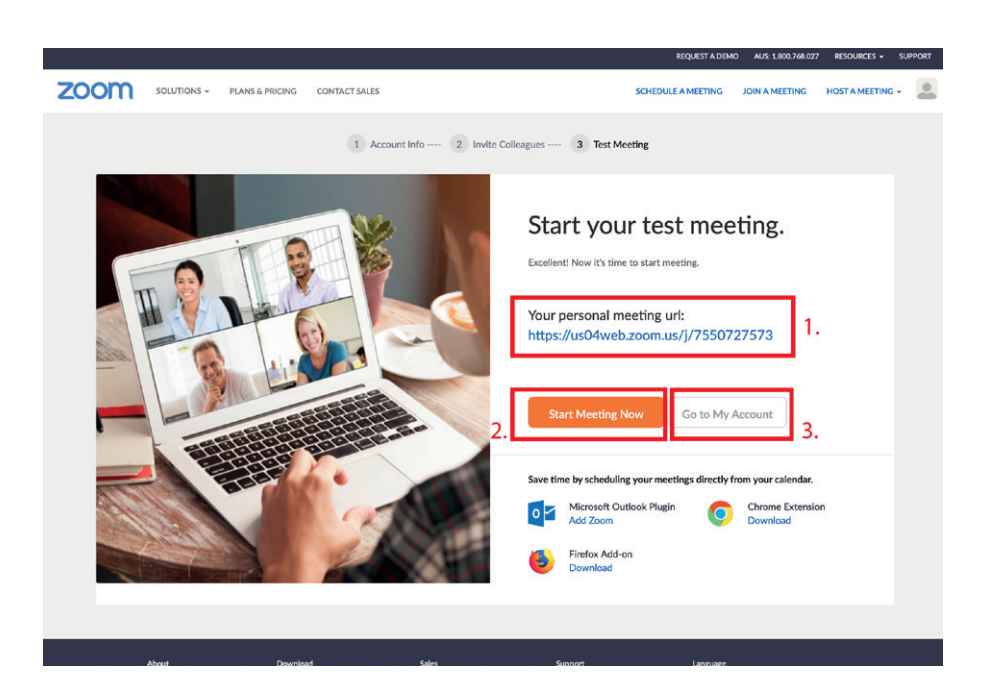

#### **STAP 6**

Nu u met succes een account hebt aangemaakt. Ga naar *['Hoe u een zoom-vergadering opstart'](https://zinzinowebstorage.blob.core.windows.net/instructions/social-media/How-to-set-up-a-zoom-meeting .pdf)* om u eerste Zoom-vergadering op te starten.

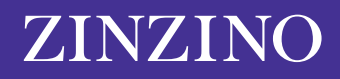